# **1 Integrar equipos Windows no dominio Samba4**

Neste apartado imos ver os pasos para integrar un equipo Windows dentro dun dominio Samba4. Móstrase a configuración con un equipo cliente Windows 8, pero sería similar noutras versións de Windows.

#### **1.1 Sumario**

- [1](#page-0-0) [Sincronizar a hora do sistema por NTP](#page-0-0)
- [2](#page-4-0) [Configurar o servidor de DNS](#page-4-0)
- [3](#page-5-0) [Introducir o equipo no dominio](#page-5-0)
- [4](#page-7-0) [Iniciar sesión no equipo con un usuario do dominio](#page-7-0)

#### <span id="page-0-0"></span>**1.2 Sincronizar a hora do sistema por NTP**

Como xa fixemos no controlador do dominio, configuraremos o equipo para sincronice a hora de forma automática por NTP, xa que o mecanismo de autenticación de Kerberos só funcionará se as horas dos equipos cliente e servidor están sincronizadas.

• Sincronizar a hora por NTP

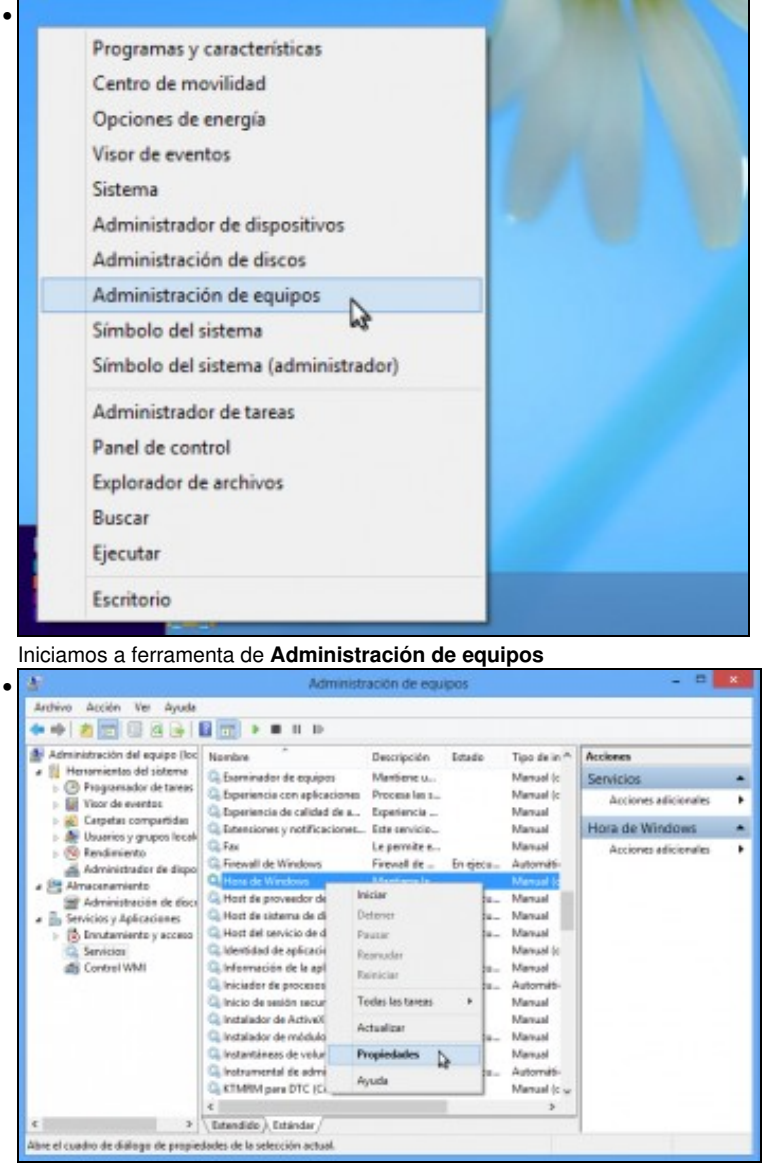

No apartado de **Servizos**, buscamos o servizo de **Hora de Windows**. Picamos sobre el co botón dereito e seleccionamos a opción de **Propiedades**.

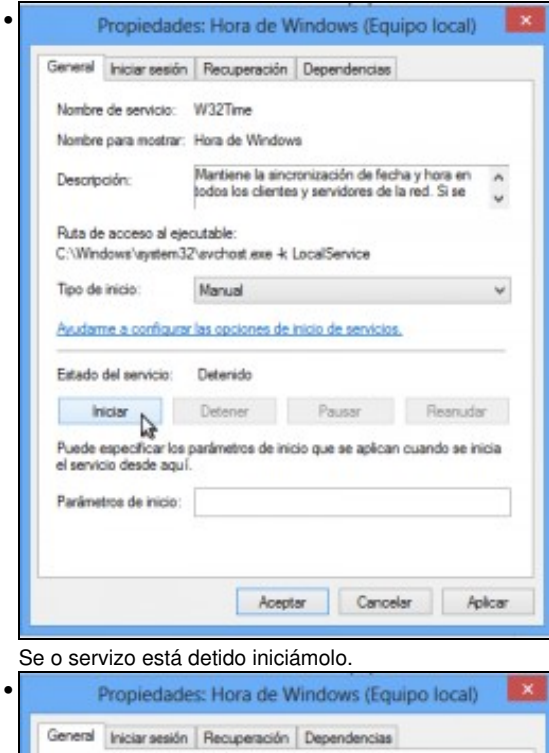

•

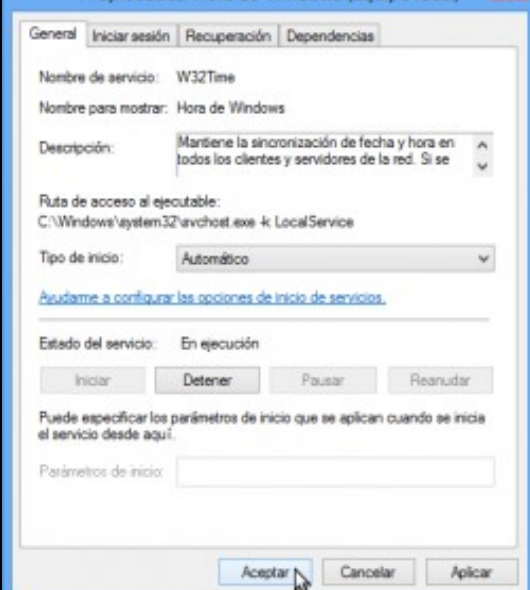

No **Tipo de inicio**, seleccionamos **Automático** para que o servizo se inicie automaticamente no arranque do sistema.

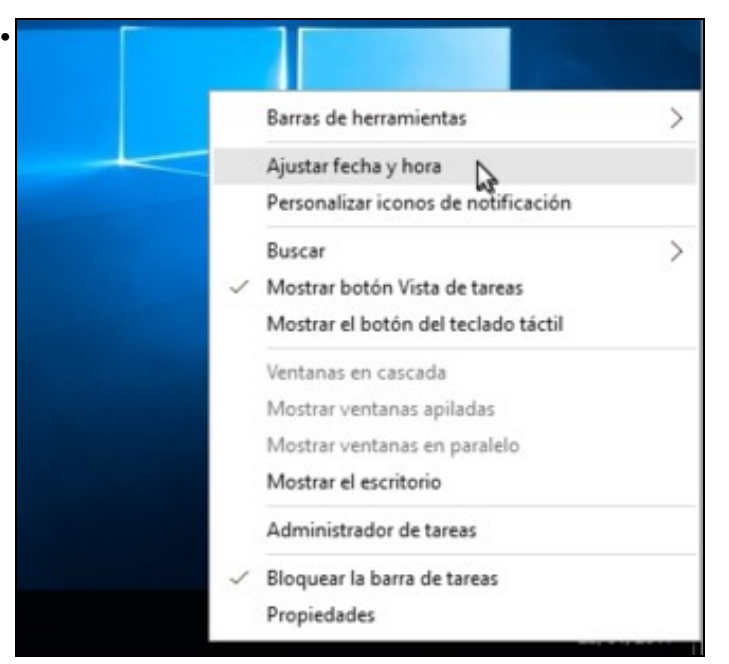

Picamos agora co botón dereito sobre o reloxo da barra da tarefas para seleccionar a opción de **Axustar data e hora**.

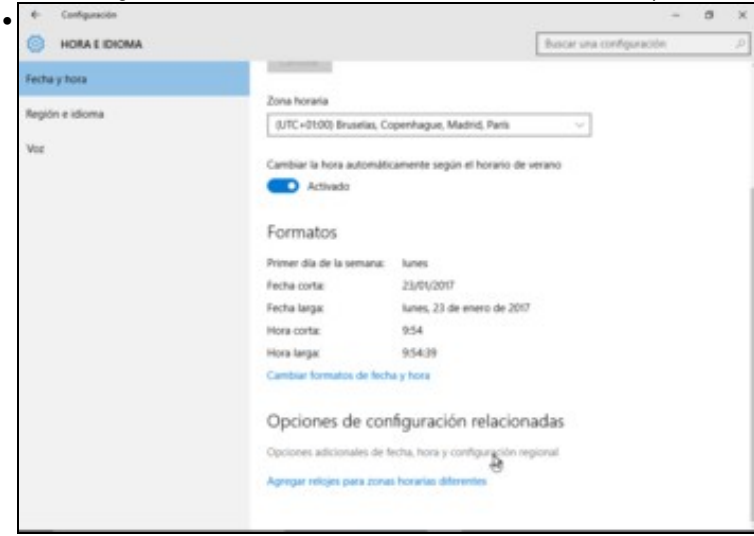

Picamos nas opcións adicionais de data, hora e configuración rexional...

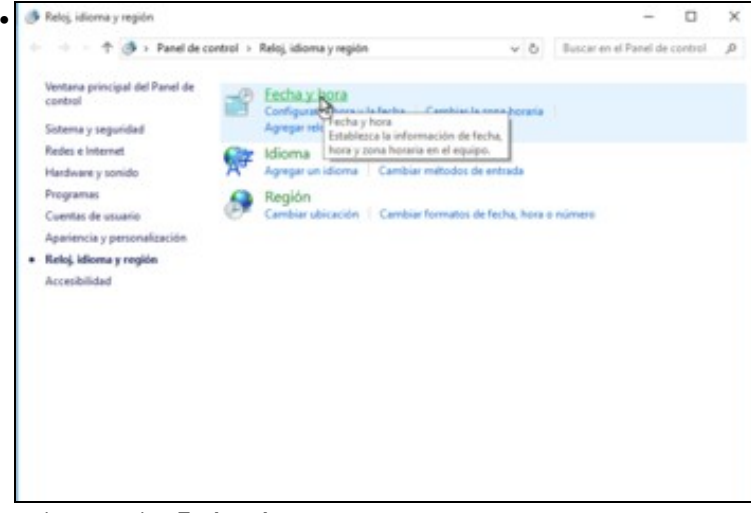

e picamos sobre **Fecha y hora**.

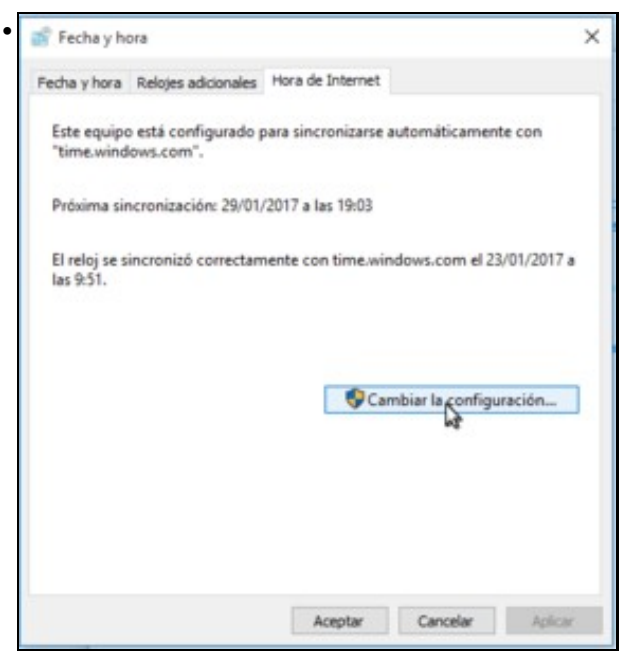

Imos á pestana de **Hora de Internet** e vemos que o equipo non está configurado para sincronizar a hora automaticamente. Picamos no botón de **Cambiar a configuración**.

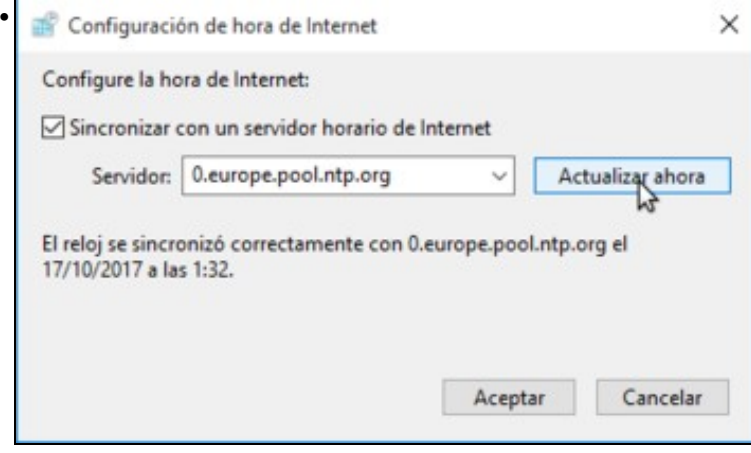

Activamos a sincronización con un servidor de hora, e introducimos o mesmo servidor que configuramos no equipo debian: **0.europe.pool.ntp.org**. Picamos en **Actualizar agora** para comprobar que funciona a sincronización.

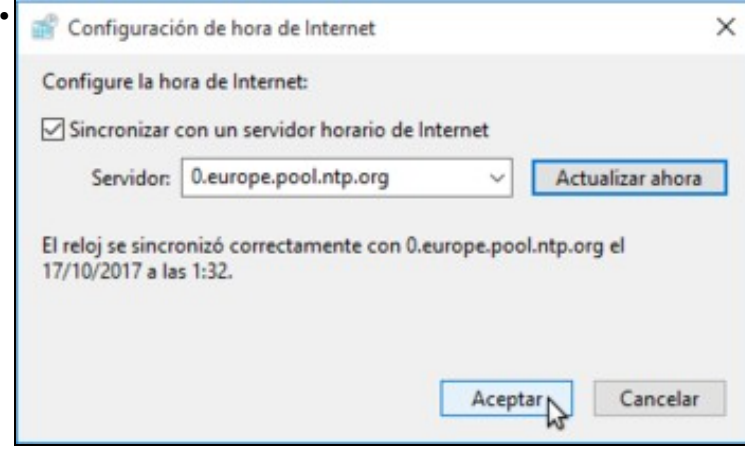

Podemos ver que a sincronización realizouse correctamente. Aceptamos...

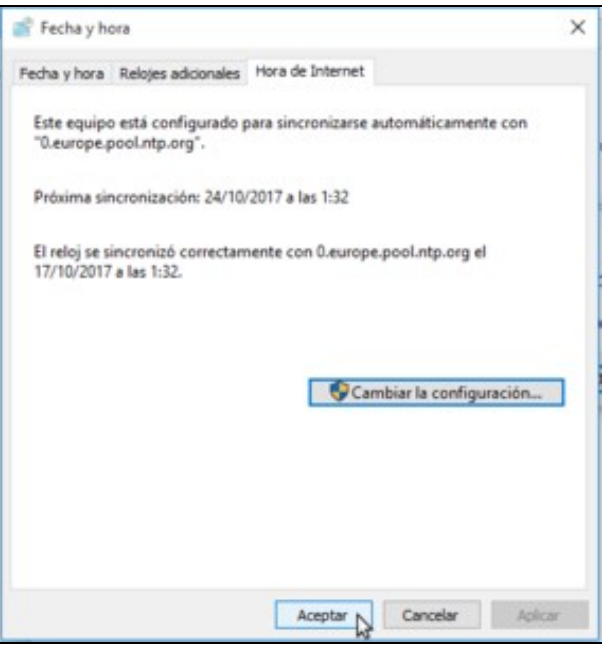

e aceptamos de novo.

•

#### <span id="page-4-0"></span>**1.3 Configurar o servidor de DNS**

- Para poder introducir o cliente no dominio, é imprescindible que teña configurado como servidor de DNS o servidor de DNS do dominio, que no noso caso é o mesmo servidor de dominio.
- O equipo cliente Windows xa debería tomar esta configuración por DHCP, pero amósase a continuación como facer a configuración de forma manual se fose necesario.
- Accederemos ao Panel de control -> Redes e Internet -> Centro de Redes e recursos compartidos -> Cambiar configuración del adaptador:

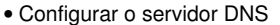

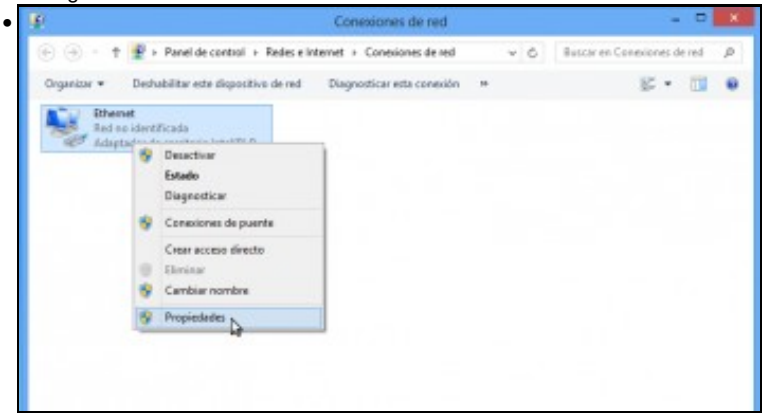

Seleccionamos co botón dereito a interface de rede e picamos en **Propiedades**.

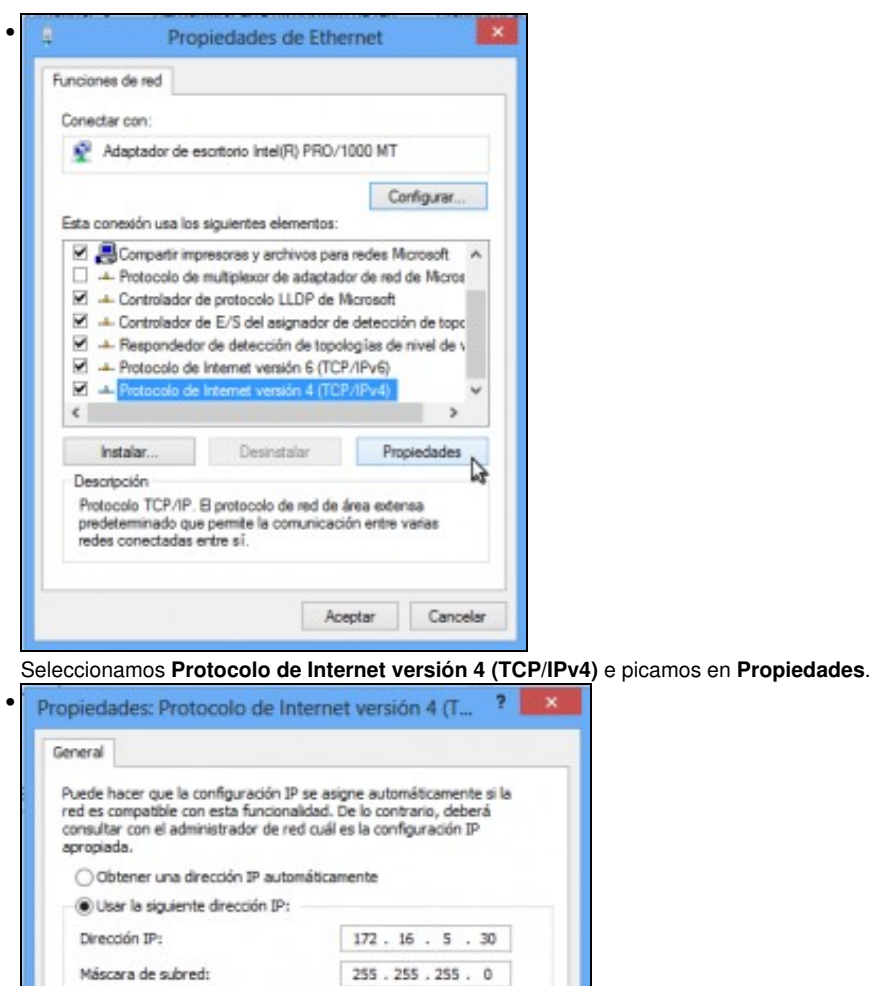

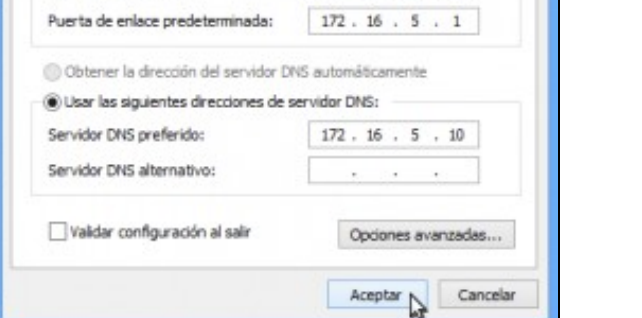

Como servidor de DNS introducimos a dirección IP do equipo debian.

## <span id="page-5-0"></span>**1.4 Introducir o equipo no dominio**

Imos xa a introducir o equipo no dominio:

• Introducir equipo no dominio

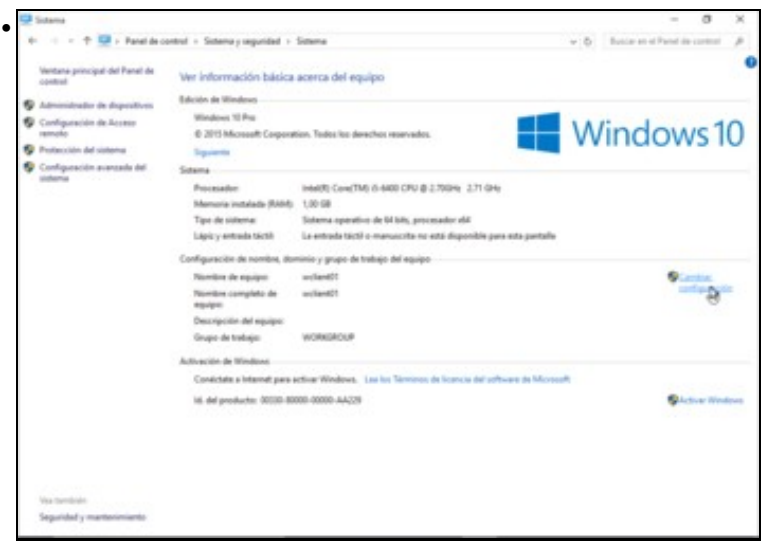

Imos ao apartado de **Sistema** do **Panel de control** e picamos en **Cambiar configuración**.

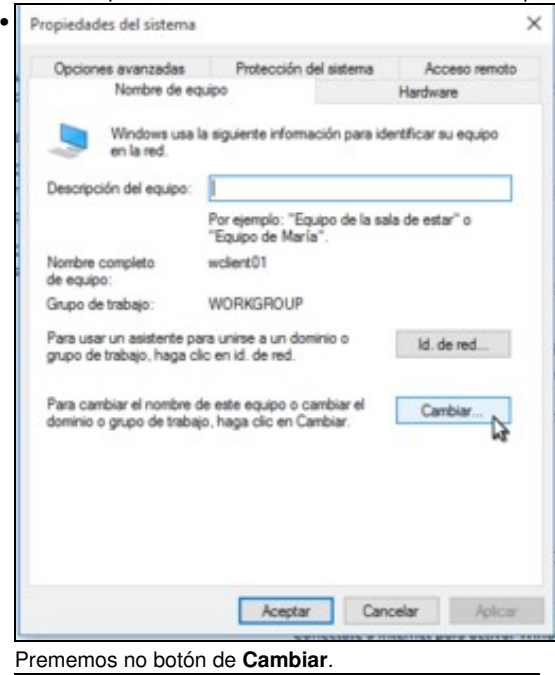

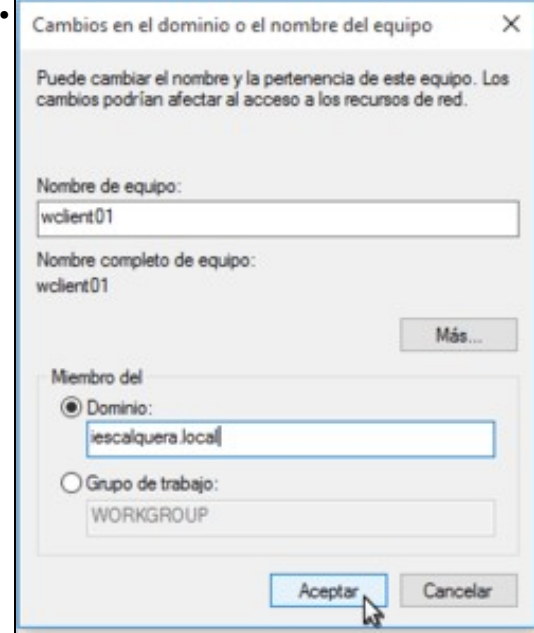

Introducimos o nome completo do dominio, engadindo do sufixo de DNS. Aceptamos.

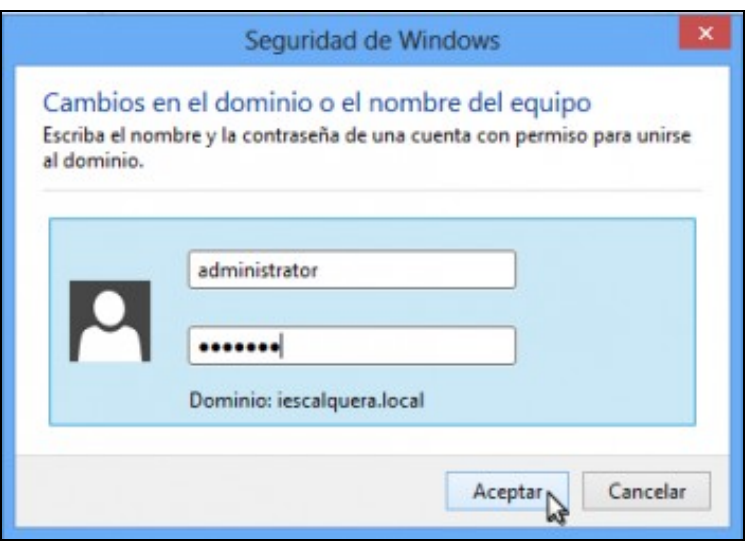

•

Teremos que introducir as credenciais dun usuario do dominio con privilexios de administración. Polo momento introduciremos as do único usuario que temos, *administrator*. Cando definamos usuarios máis adiante, basta con introducir a calquera usuario dentro do grupo *Domain Admins* para que tamén poida introducir e quitar equipos do dominio.

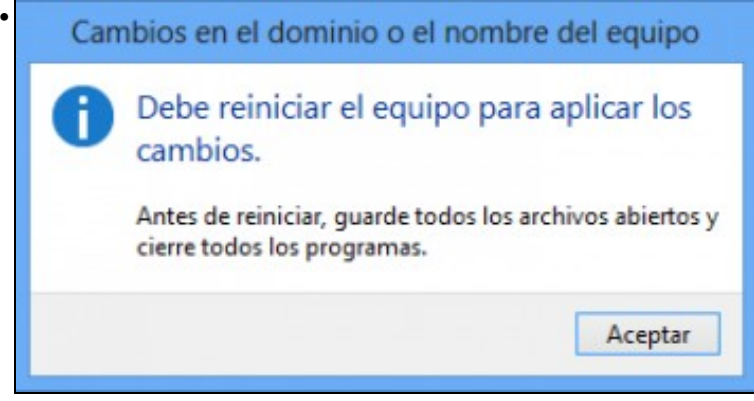

Teremos que reiniciar o equipo para aplicar os cambios.

### <span id="page-7-0"></span>**1.5 Iniciar sesión no equipo con un usuario do dominio**

Só nos queda comprobar como podemos iniciar sesión con un usuario do dominio:

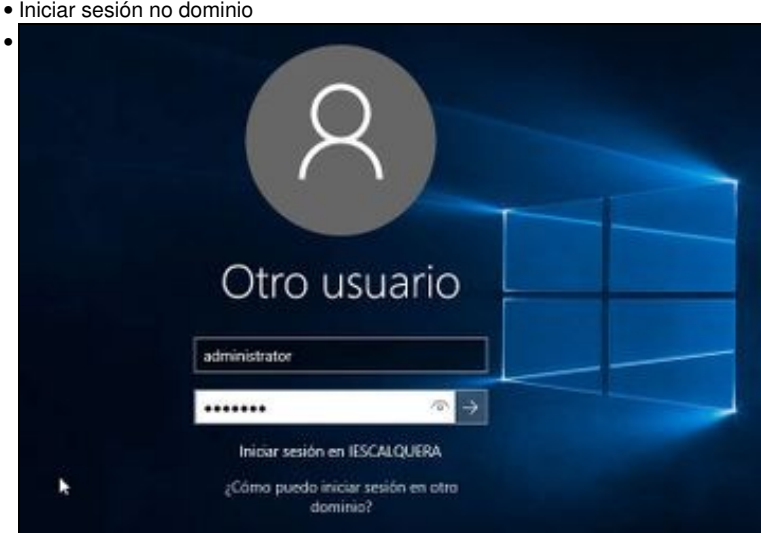

Introducimos as credenciais do usuario *administrator*. Fixarse como debaixo xa podemos ler *Iniciar sesión en IESCALQUERA*.

| œ<br>administrator                                 | Canada, en un sestabl-          |                    |                       | Ager's mighting                                                                                             |                          |                              |  |
|----------------------------------------------------|---------------------------------|--------------------|-----------------------|----------------------------------------------------------------------------------------------------|--------------------------|------------------------------|--|
| Más confor-<br><b>Roducción</b><br>Descarger Skype | 箘<br>∍<br>Calchellerin<br>Come: |                    |                       | ۰<br><b>70cm</b>                                                                                            | $\circledcirc$<br>Minica | m<br><b>Rekodera TV</b>      |  |
| Magais<br>Contactor                                | е<br><b>Maked Atlant</b>        | Ay<br><b>Folio</b> | ∩<br>Ciriana          | La sobieta de la<br><b>Auto be advector to</b><br><b>With at any</b><br>metals.yet.<br>ы<br><b>District</b> |                          |                              |  |
| Calculators<br><b>Alarmacy roles</b>               | Drumpelin<br>竺<br>Q*<br>Matrix  | പ്പ<br>Complement. | m<br><b>Chattanic</b> | a<br>Territo                                                                                                | <b>Silvers Lideries</b>  | n<br><b>Chilenay Ciffair</b> |  |
| Ed Capturador de anchiuco.<br>$\sim$               |                                 |                    |                       |                                                                                                    |                          |                              |  |

Listo!! Xa iniciamos a sesión con un usuario do dominio.

-- [Antonio de Andrés Lema](https://manuais.iessanclemente.net/index.php/Usuario:Antonio) e [Carlos Carrión Álvarez](https://manuais.iessanclemente.net/index.php/Usuario:Carrion)